# **Lesson 2**

### Turtle Drawing

We can create cool images and graphics in Python using a module called turtle - a set of ready-made functions designed for drawing shapes and lines.

A turtle is like a cursor that moves around your screen, leaving a line behind it. Turtles can draw all kinds of shapes and pictures - you just need to give them the right commands.

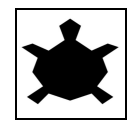

## Drawing a Circle

Firstly, we are going to draw a simple shape (a circle) using the turtle module.

• Import the turtle module.

import turtle

● Make a turtle and load it into a variable.

 $tina = turtle. Turtle()$ 

We have named the turtle Tina, however, you can give the turtle any name you want.

● Set the colour that the turtle will use to draw the shape.

tina.color('blue')

● Set the style of the turtle with a function called shape.

tina.shape('turtle')

● Set the turtle's speed, choosing a number between 1 and 10 (10 is the fastest).

tina.speed(10)

● Set the thickness of the line your turtle will draw.

tina.pensize(4)

● Now, tell your turtle to draw a circle.

 $tina.circle(60)$  # draws circle with radius of 60 pixels

#### **Tasks:**

- 1. Save and run the code above.
- 2. Fill the inside of the circle with a colour (same colour as the outline).

```
tina.fillcolor('blue')
tina.begin_fill()
tina.circle(60)
tina.end_fill()
```
3. Fill the inside of the circle with a different colour (different colour as the outline).

## Drawing a Square

We are now going to draw a square using the turtle module.

- Set up the turtle like we did in the last section (import module, make turtle, set color, set speed etc.)
- Now, tell your turtle where to go.

```
tina.forward(50) \# go right 50 pixels
tina.right(90) # turn right 90 degrees
tina.forward(50) \# go down 50 pixels
tina.right(90) # turn right 90 degrees
tina.forward(50) \# go left 50 pixels
tina.right(90) # turn right 90 degrees
tina.forward(50) \# go up 50 pixels
```
#### **Tasks:**

- 1. Save and run the code above.
- 2. Fill the square with a colour.
- 3. Change the code to draw a triangle.
- 4. Change the code to pentagon (has five sides)
- **Hint:** In order to calculate the amount of degrees you must turn to draw a certain shape, use the following formula:

*Number of degrees = 360* ÷ *Number of sides in shape*

#### Drawing Location

Sometimes we may wish to move the turtle before we start drawing something so we can draw shapes in different locations on the screen.

- Set up Tina the Turtle.
- Take the pen up off the page so Tina does not draw lines while moving to a different location.

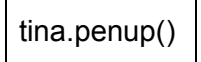

● Tell Tina to go to a particular point on the screen by telling her the x-coordinate and the y-coordinate.

tina.goto(30,-150)  $\# x, y$ 

**Note:** The screen has coordinates that go from -200 to 200 in the x and y direction.

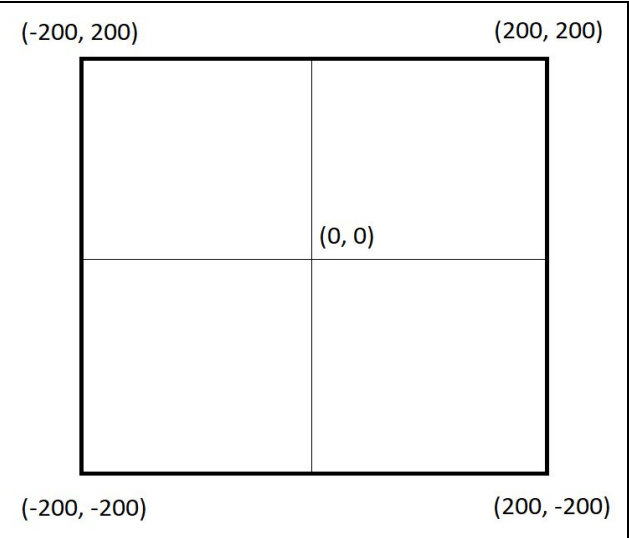

● Put the pen back down on the screen so Tina can start drawing.

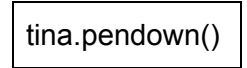

● Start drawing your shape!

tina.circle(50)

## Tower Drawing Project

Use what you have learned in this lesson to make Tina the Turtle draw two towers that consist of **three different coloured squares, on top of one another**.

● Draw the first tower at any location on the screen.

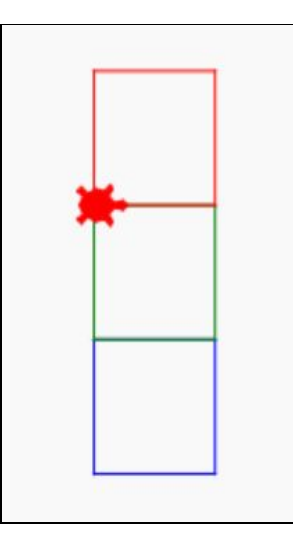

**Hint:** Start at the bottom left of the blue square.

● Draw the second tower at a different location on the screen and using different colours to the first tower.

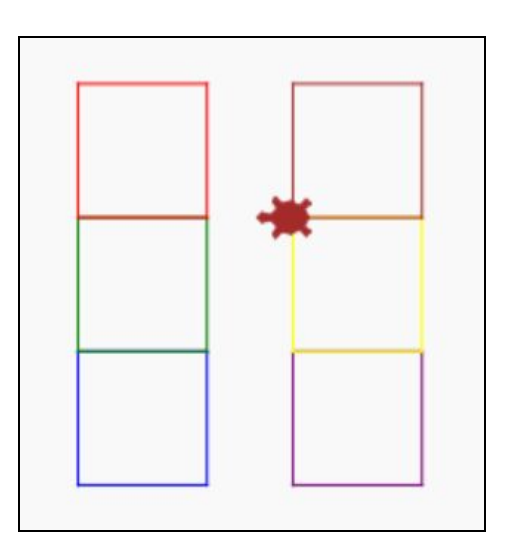

● Fill each of the tower blocks with colours.

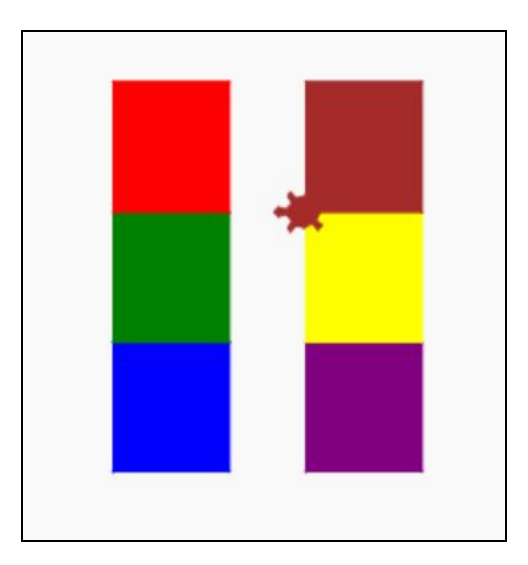

• Save your work!